## **TELEMEDICINE AT TEXAS ONCOLOGY**

# **VSee DESKTOP/LAPTOP**

You will receive an email confirmation after Texas Oncology schedules your appointment in the VSee app. Take the following steps:

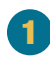

A few minutes before your designated appointment you will receive an email message inviting you to your appointment. Follow this link and click on **"Enter Waiting Room."**

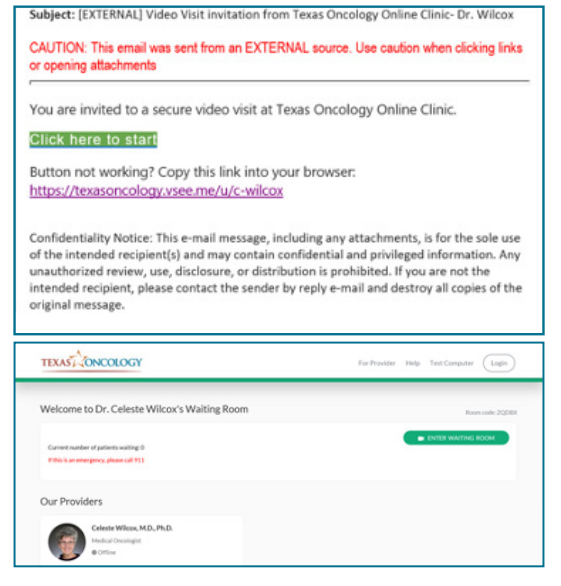

 $\overline{2}$ 

1 Click **"Enter Waiting Room As Guest"** to be directed to your appointment.

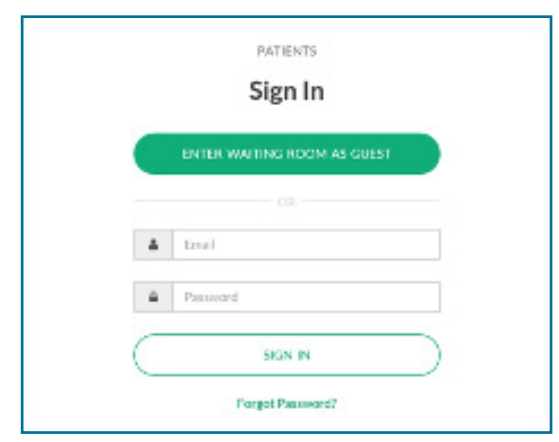

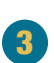

Enter your information and select **"Next."** Agree to the conditions and select **"Continue."**

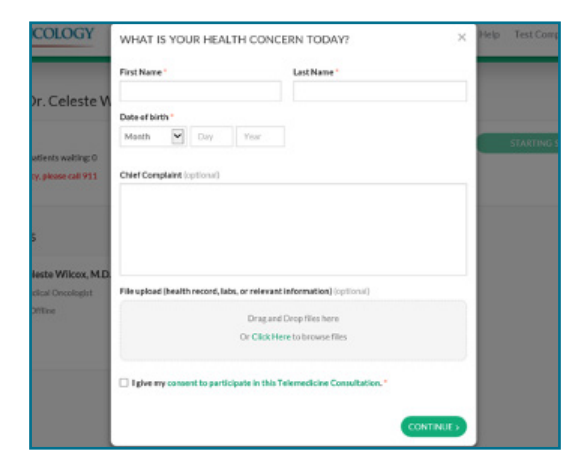

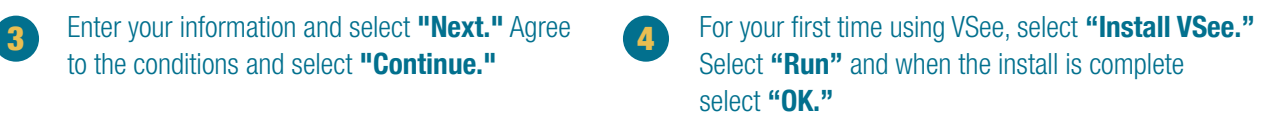

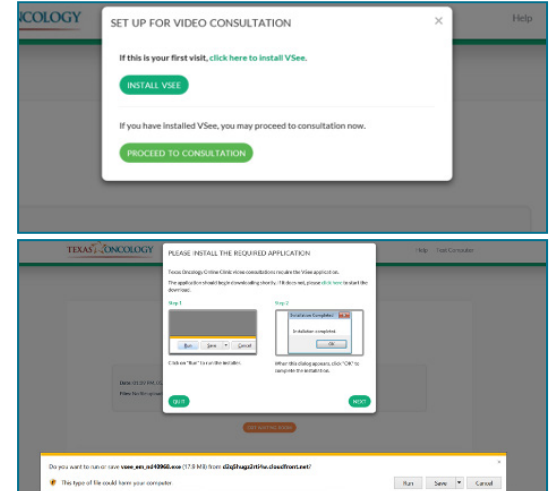

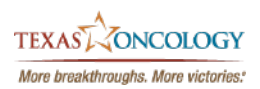

# **TELEMEDICINE AT TEXAS ONCOLOGY**

## **VSee DESKTOP/LAPTOP**

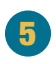

Uncheck **"Always ask before opening this type of address"** to be entered into the visit quicker in the future. You will then be placed in the waiting room where your physician will join you.

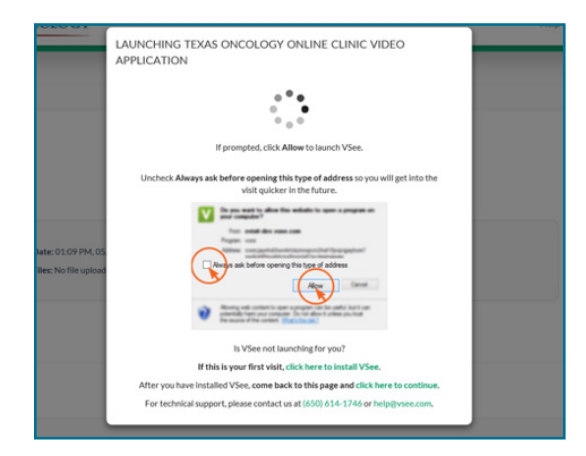

### **Why would I use telemedicine?**

- If I have an acute illness, and can't come in the clinic because I have fever or other symptoms.
- If I think I have COVID-19.
- If I want to see my provider for a routine follow-up visit.
- If I have a problem I need to discuss with my provider.

#### **How do I make an appointment?**

- Call the clinic and speak with the scheduler.
- A nurse may recommend a telemedicine appointment after speaking with you.
- Be sure to download the VSee clinic app so that you are ready to enter the doctor's waiting room when the clinic makes an appointment for you.

### **What if I have questions?**

• Call your local Texas Oncology clinic.

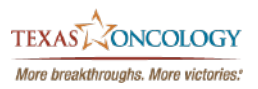